# **CARTA DE PORTE ELECTRÓNICO (CRT) Registro en Aduana de Ingreso Instructivo de llenado Versión: 1 | Publicado el: 27/03/2019 INGRESO DE MERCANCÍAS**

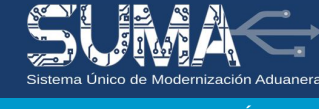

a) En el módulo de "Ingreso de Mercancías" del SUMA, debe seleccionar "Registrar CRT".

b) En la pantalla de "Carta de Porte Internacional por Carretera" debe seleccionar la Administración de Aduana de Frontera donde se presentará el documento de embarque y la mercancía; luego pulsar "ir a datos de la cabecera".

# **I. INFORMACIÓN DE CABECERA**

# **A. DATOS GENERALES DE LA CRT**

**Casilla A2. Número Carta de Porte.** Consignar el número o código de la Carta Porte asignado por el Transportador. Este número debe ser único correspondiente a una gestión.

**Casilla A4. Fecha de Emisión.** Consignar la fecha de la Carta Porte.

**Casilla A9. Tipo de Operación.** Casilla llenada automáticamente por el sistema con "Ingreso".

**Casilla A10. Carga fraccionada.** Consignar "No Fraccionado" si la mercancía amparada con la Carta de Porte es transportada en un solo medio y/o unidad de transporte o consignar "Fraccionada" si la mercancía es transportada en varios medios y/o unidades de transporte.

**Casilla A11. Tipo de Carga.** Seleccionar el tipo de carga de la mercancía (Ejemplo: MENAJE DOMÉSTICO cuando se trate de artículos de casa usados, CARGA GENERAL para el universo de mercancías, etc.).

**Casilla A12. Documento relacionado (1).** Casilla habilitada en función al tipo de carga que se seleccione en la anterior casilla. Seleccionar el tipo de Declaración (DAM, DID o DID) que corresponde a la mercancía a ser transportada.

**Casilla A12.1 Número del Documento.** Consignar el número de la Declaración seleccionado en la anterior casilla.

**Número de Documento relacionado (2).** Casilla de recuperación automática. Seleccionar número del segundo documento relacionado en función al régimen consignado en el anterior documento, por ejemplo: Declaración de Adquisición de Mercancías (DAM) con Régimen de Depósito se recuperará el número de la Declaración de Ingreso a Deposito (DID).

**B. Datos de los Operadores de Comercio**

**B1. Tipo operador.**

Columna donde se listan los diferentes tipos de operadores involucrados en la operación.

**Casilla B2. Tipo de documento.**

Seleccionar el tipo de documento del operador

**Casilla B3. Número de documento.**

Consignar el número del documento del operador.

**Casilla B4. Nombre /Razón Social.**

Nombre o Razón social del operador, en el caso de estar registrado en el padrón de operadores, la casilla es llenada automáticamente por el sistema.

**Casilla B5. Dirección.**

Dirección completa del operador, en caso de estar registrado en el padrón de operadores, el sistema llena automáticamente la casilla.

**Casilla B6. OEA.**

Casilla a ser llenada por el sistema en caso de estar registrado como Operador Económico Autorizado.

# **II INFORMACION DE LA CARGA**

**Casilla D1. Acondicionamiento de la mercancía.** Seleccionar la forma de acondicionamiento de la mercancía. (ejemplo.: cuando la carga sea transportada en un contenedor seleccionar la opción CONTENERIZADA, caso

## contrario SUELTA)

**Casilla D3. Descripción de la mercancía.** Consignar la descripción de las mercancías.

**Casilla D5. Tipo de Embalaje.** Consignar el tipo de embalaje de la mercancía.

**Casilla D7. Cantidad de Bultos.** Consignar la cantidad total de bultos. En caso de mercancía a granel, el sistema consignará por defecto uno (1)

**Casilla D8. Peso neto (kg).** Consignar el peso neto de la mercancía en kilogramos (Utilice el punto solo para introducir decimales. Los miles no llevan separador).

**Casilla D9. Peso bruto (kg).** Consignar el peso bruto de la mercancía en kilogramos. (Utilice el punto solo para introducir decimales. Los miles no llevan separador).

**Casilla E10. Volumen (m3).** Consignar el volumen de la mercancía en metros cúbicos.

**E. DATOS DE LOS CONTENEDORES**

(en caso de haber seleccionado "CONTENERIZADA" en la casilla D1).

**E.1 Número:** Consignar el número que identifica al contenedor.

**E.4 Medida:** Seleccionar la medida del contenedor.

**E.5 Cantidad de Bultos:** Consignar la cantidad de bultos que se transporta en el contenedor. Si se trata de carga granel consignar 1.

**E.6 Peso Bruto (Kg):** Consignar el peso bruto de la mercancía transportada en el contenedor.

## **III. VALOR, CARGOS Y OTROS**

**H1.1 Valor de la mercancía (USD).** Consignar el valor de la mercancía expresado en USD.

**H1.2 Flete Externo (USD).** Consignar el monto del flete externo de la mercancía expresado en USD

**H1.3 Flete Interno (USD).** Consignar el monto del flete interno de la mercancía expresado en USD.

**H1.4 Seguro (USD).** Consignar el importe del seguro de la mercancía expresado en USD.

**H8. Desglose de fletes.** Consignar los fletes desglosados

#### **I. Documentos Anexos**

Consignar el detalle de documentos entregados por el Importador (Destinatario) para el transporte de la mercancía.

**Casilla I1. Tipo.** Seleccionar el tipo de documento.

**Casilla I1.1 Especifique.** Consignar el tipo de documento cuando se haya seleccionado "otro" en la anterior casilla

**Casilla I2. Número.** Consignar el número del documento anexo.

**Casilla I3. Emisor.** Consignar los datos de la entidad o persona que emite el documento.

**Casilla I4. Fecha.** Consignar la fecha de emisión del documento anexo.

**Casilla I5. Adjunto.** Adjuntar PDF del documento anexo correspondiente

## **k. Datos sobre Instrucciones, declaraciones y observaciones**

**Casilla k2. Declaraciones y observaciones.** Consignar cualquier declaración, observación o instrucción que las partes contratantes estimen pertinentes respecto al transporte de las mercancías incluyendo las referidas al seguro de las mismas.